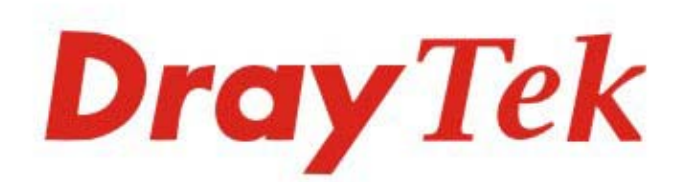

# Vigor167 35b Modem

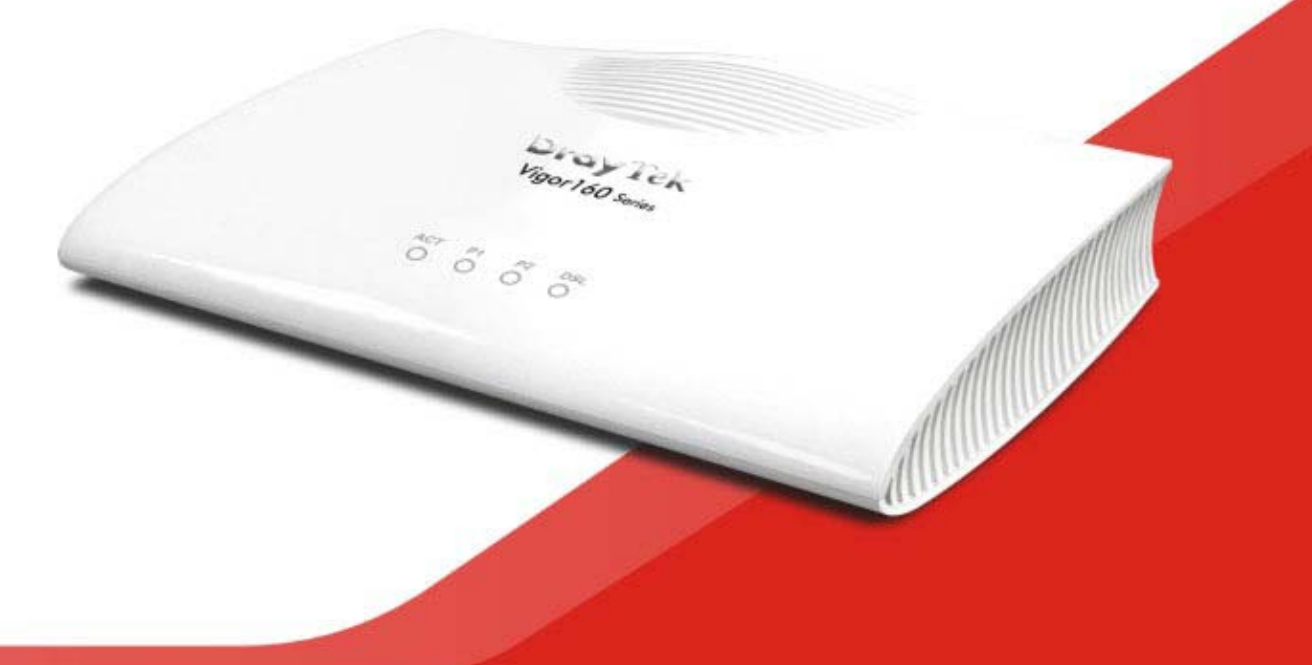

# **QUICK START GUIDE**

# **Vigor167 35b Modem Quick Start Guide**

**Version: 1.1 Firmware Version: V5.1** 

**(For future update, please visit DrayTek web site) Date: May 4, 2022**

### **Intellectual Property Rights (IPR) Information**

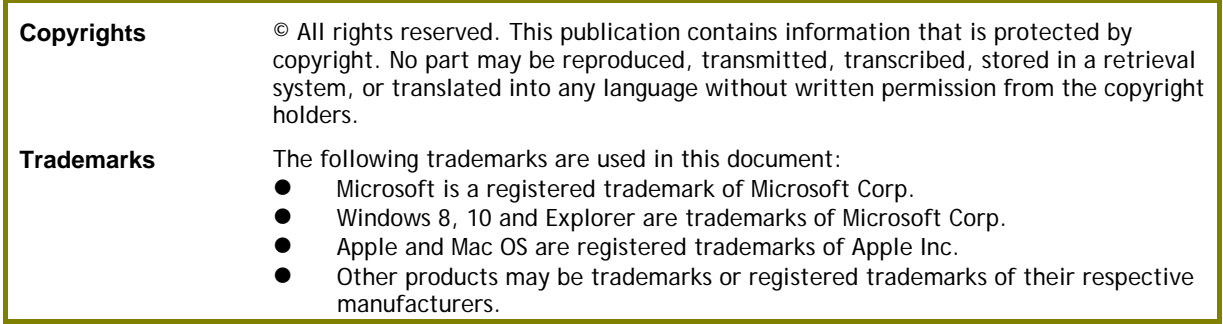

### **Safety Instructions and Approval**

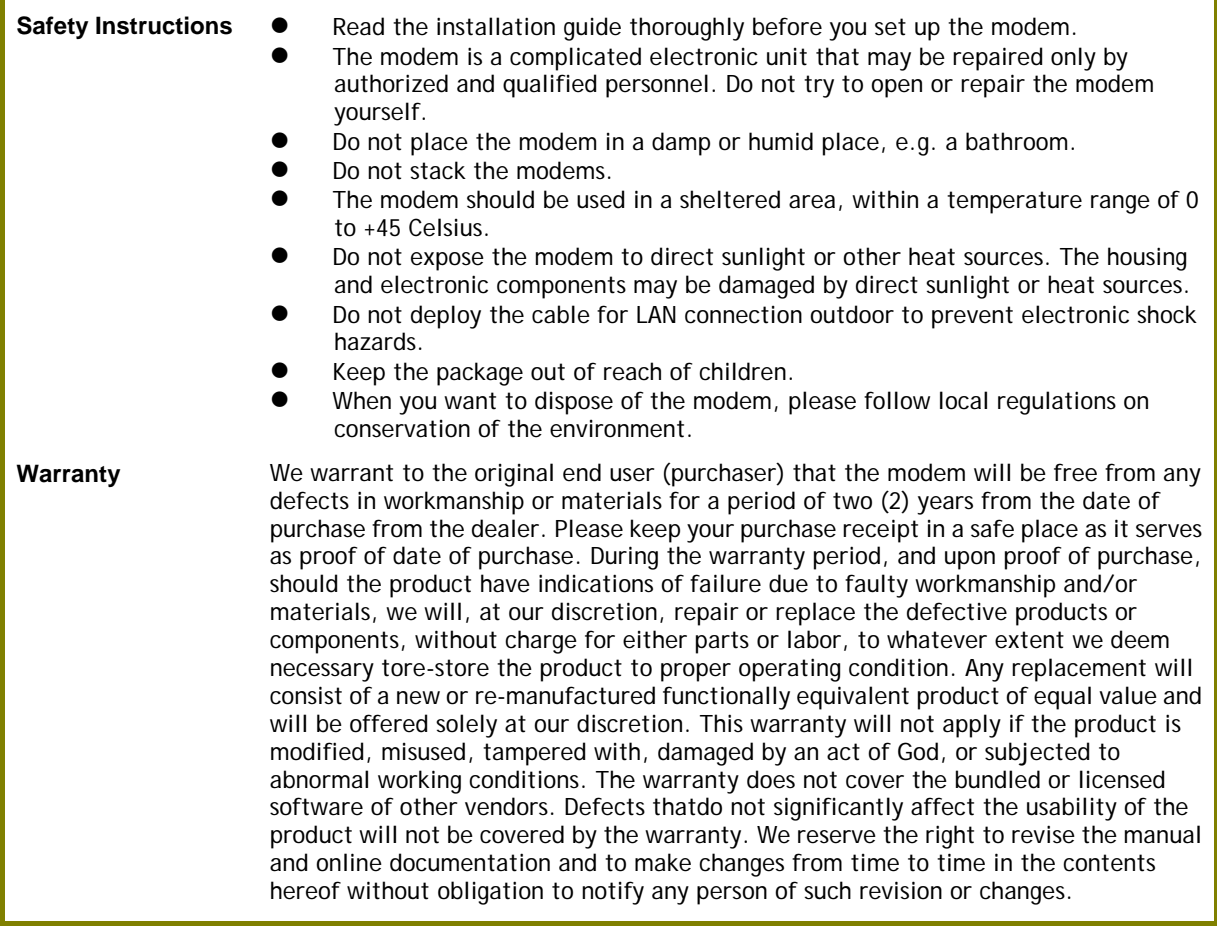

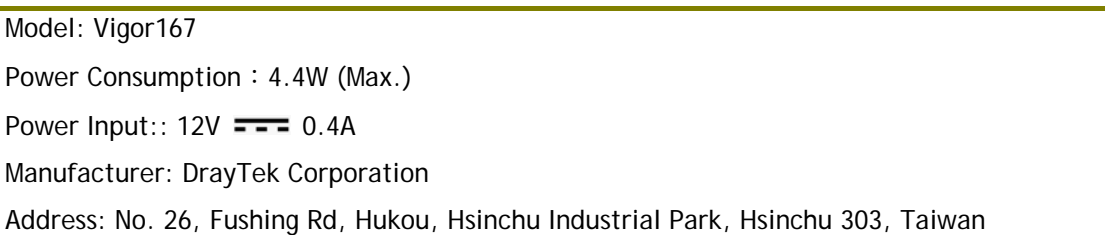

**Dray** Tek

#### **EU Declaration of Conformity**

We DrayTek Corp. , office at No.26, Fu Shing Road, HuKou County, Hsin-Chu Industry Park, Hsinchu 300, Taiwan , R.O.C., declare under our sole responsibility that the product<br>
• Product name: 35b Modem

- **Product name:**
- **Model number: Vigor167**
- **Manufacturer: DrayTek Corp.**
- 

 **Address: No.26, Fushing Rd., Hukou, Hsinchu Industrial Park, Hsinchu 303, Taiwan Importer: SEG, 11 Capital Business Park, Borehamwood, Herts, WD6 1GW**

is in conformity with the relevant Union harmonisation legislation:

EMC Directive 2014/30/EU , Low Voltage Directive 2014/35/EU , ErP 2009/125/EC and RoHS

2011/65/EU with reference to the following standards

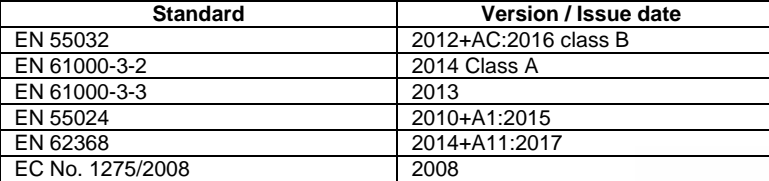

#### **Hsinchu 30th December, 2020 Calvin Ma / President** .

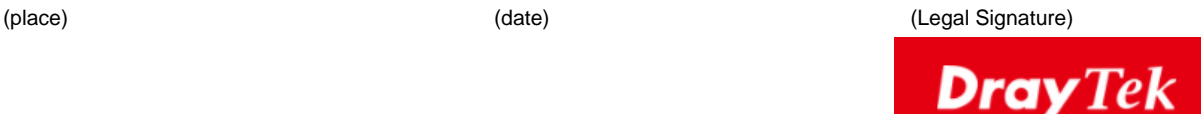

Calcin Ma

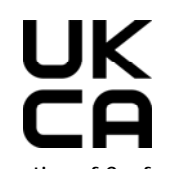

**Declaration of Conformity** 

We DrayTek Corp., office at No.26, Fushing Rd., Hukou, Hsinchu Industrial Park, Hsinchu 303, Taiwan, declare under our sole responsibility that the product<br>
• Product name: 35b Modem

- 
- **Product name:** 35b Mode<br>
Model number: <u>Vigor167</u> **Model number:**
- **Manufacturer: DrayTek Corp.**

2012 (SI 2012 No. 3032) with reference to the following standards:

- 
- 

● Address: No.26, Fushing Rd., Hukou, Hsinchu Industrial Park, Hsinchu 303, Taiwan **●** Importer: SEG 11 Canital Business Park, Borehamwood, Herts WD6 1GW **Importer: SEG, 11 Capital Business Park, Borehamwood, Herts, WD6 1GW**

is in conformity with the relevant UK Statutory Instruments: The Electromagnetic Compatibility Regulations 2016 (SI 2016 No.1091), The Electrical Equipment (Safety) Regulations 2016 (SI 2016 No.1101), The Ecodesign for Energy-Related Products and Energy Information (Amendment) (EU Exit) Regulations 2019 (SI 2019 No.539) and The Restriction of the Use of Certain Hazardous Substances in Electrical and Electronic Equipment Regulations

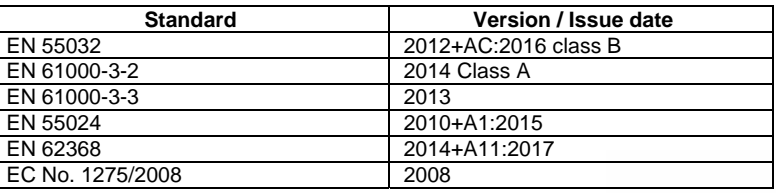

Calcin Ma

**Hsinchu 30th December, 2020 Calvin Ma / President** .

(place) (date) (Legal Signature)

### **Regulatory Information**

This equipment has been tested and found to comply with the limits for a Class B digital device, pursuant to Part 15 of the FCC Rules. These limits are designed to provide reasonable protection against harmful interference in a residential installation. This equipment generates, uses and can radiate radio frequency energy and, if not installed and used in accordance with the instructions, may cause harmful interference to radio communications. However, there is no guarantee that interference will not occur in a particular installation. If this equipment does cause harmful interference to radio or television reception, which can be determined by turning the equipment off and on, the user is encouraged to try to correct the interference by one of the following measures:

- Reorient or relocate the receiving antenna.
- Increase the separation between the equipment and receiver.
- Connect the equipment into an outlet on a circuit different from that to which the receiver is connected.
- Consult the dealer or an experienced radio/TV technician for help.

This device complies with Part 15 of the FCC Rules. Operation is subject to the following two conditions:

- (1) This device may not cause harmful interference, and
- (2) This device may accept any interference received, including interference that may cause undesired operation.

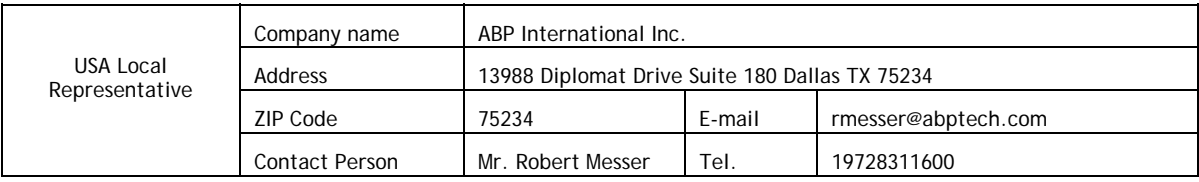

For more updates, please visit www.draytek.com.

\*The external power supply used for each product will be model dependent.

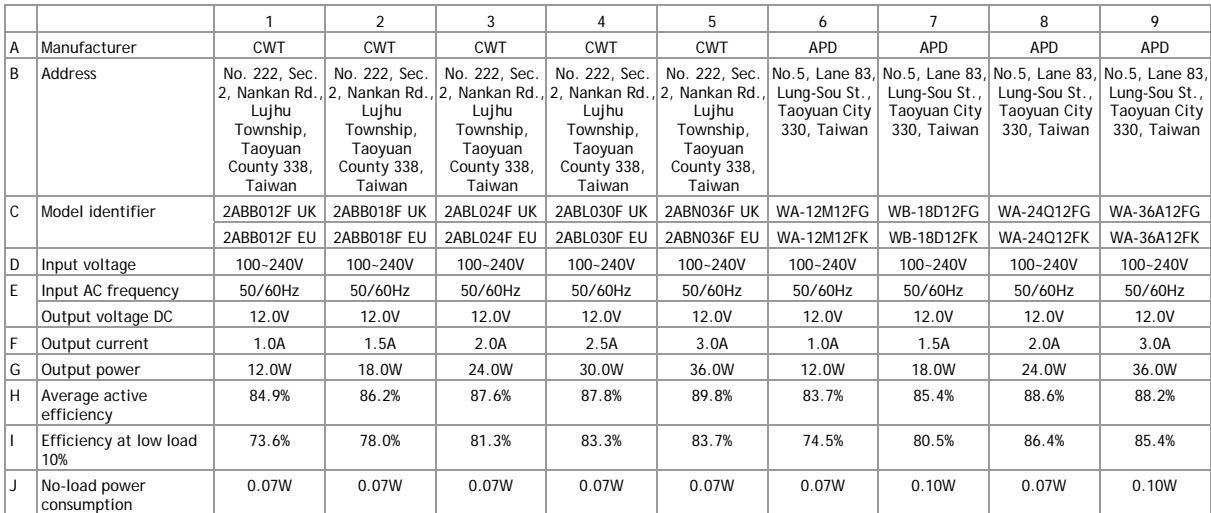

External power supply (Power Adapter) information. For more updates, please visit www.draytek.com.

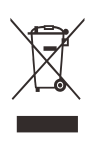

#### **Table of Contents**

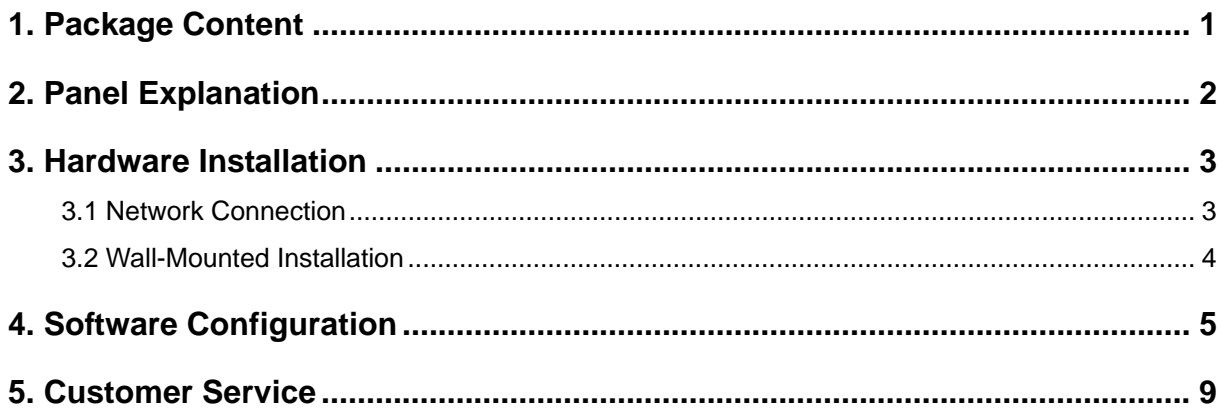

## 1. Package Content

Take a look at the package content. If there is anything missed or damaged, please contact DrayTek or dealer immediately.

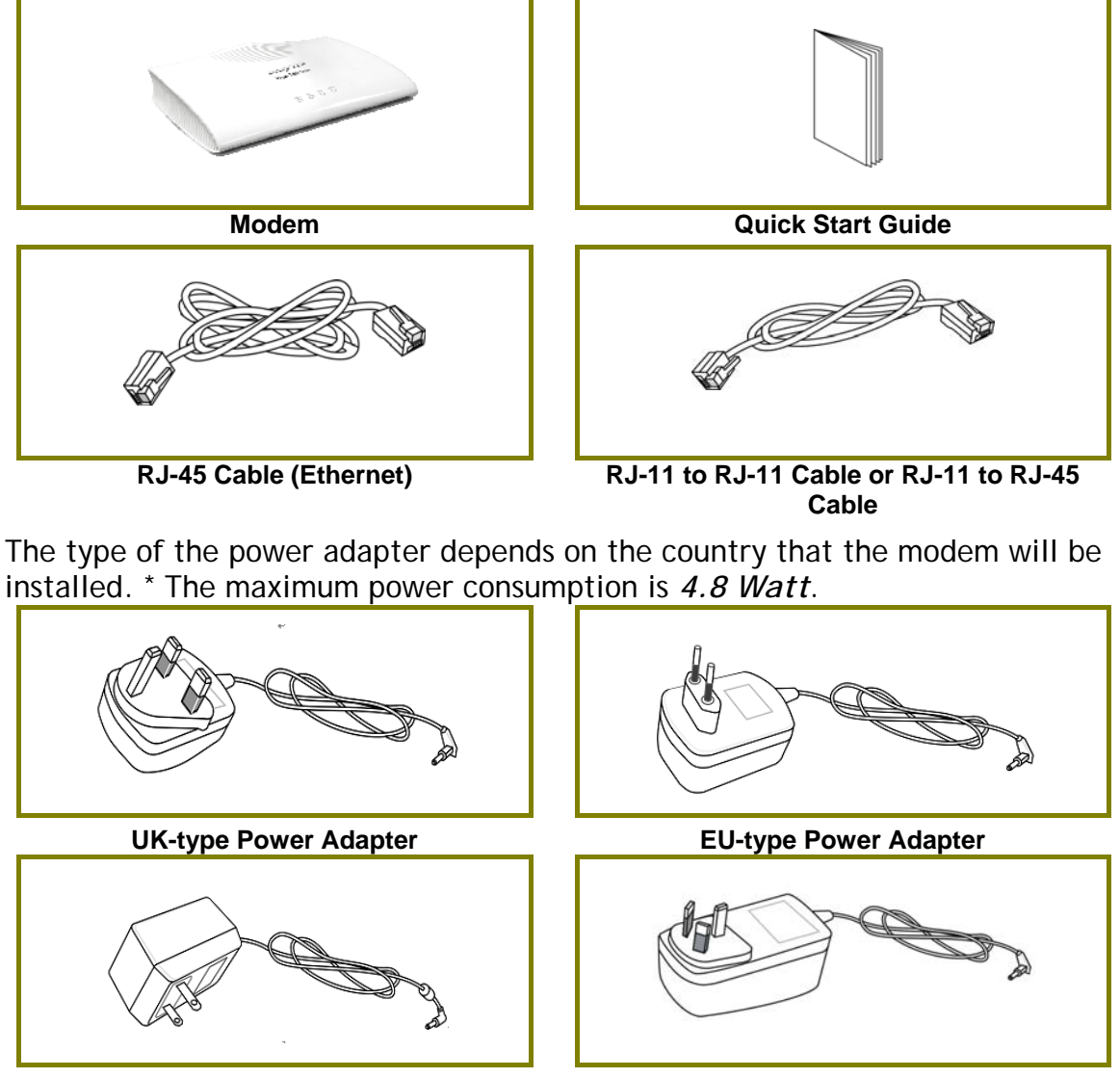

USA/Taiwan-type Power Adapter **AU/NZ-type Power Adapter** 

# 2. Panel Explanation

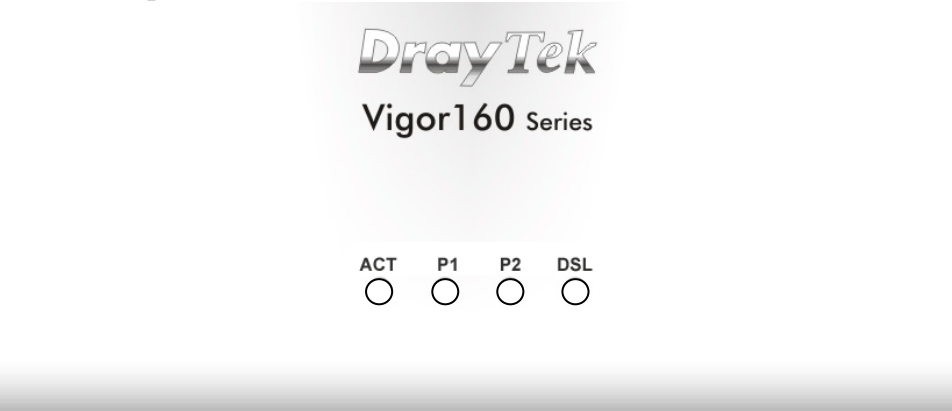

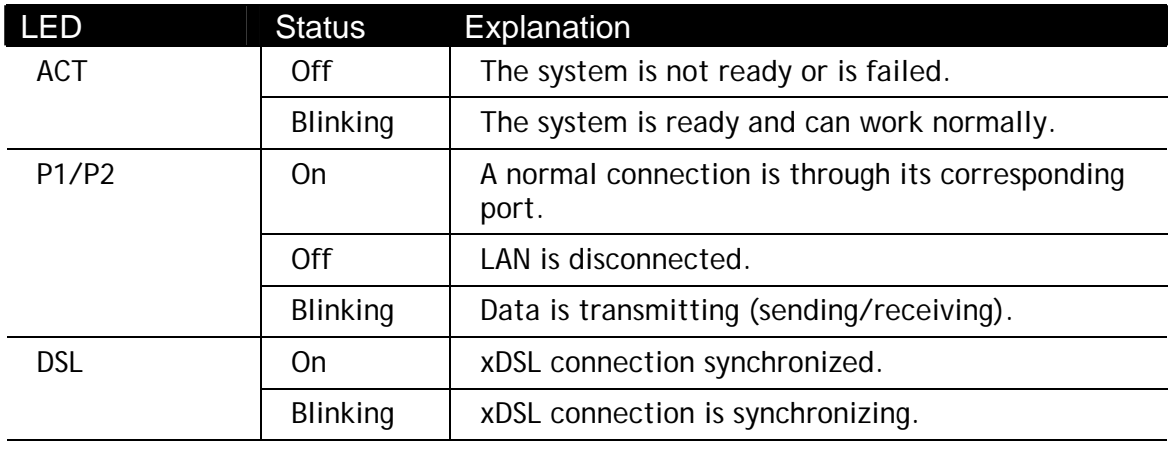

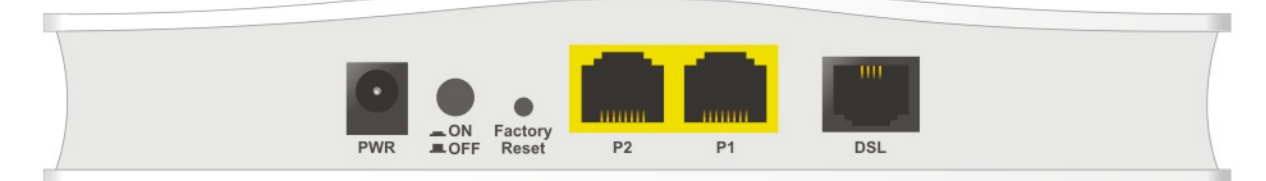

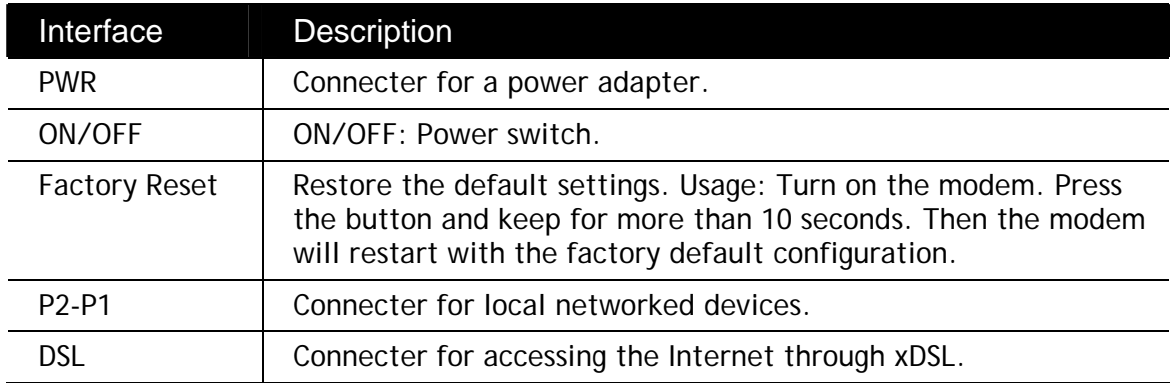

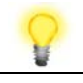

Note **Remove the protective film from the router before use to ensure** ventilation.

## 3. Hardware Installation

This section will guide you to install the modem through hardware connection and configure the modem's settings through web browser.

Before starting to configure the modem, you have to connect your devices correctly.

#### 3.1 Network Connection

1. Connect the DSL interface to the MODEM port of external splitter with a DSL line cable.

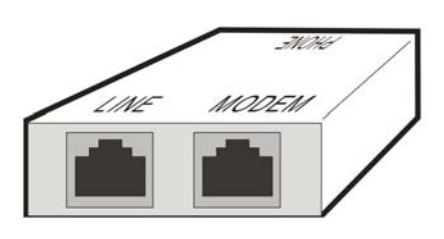

(splitter)

- 2. Connect the LAN port to your computer with a RJ-45 cable.
- 3. Connect one end of the power adapter to the Power port of this device. Connect the other end to the wall outlet of electricity.
- 4. Power on the modem.
- 5. Check the POWER, ACT, LAN, DSL and INTERNET LEDs to assure network connections.

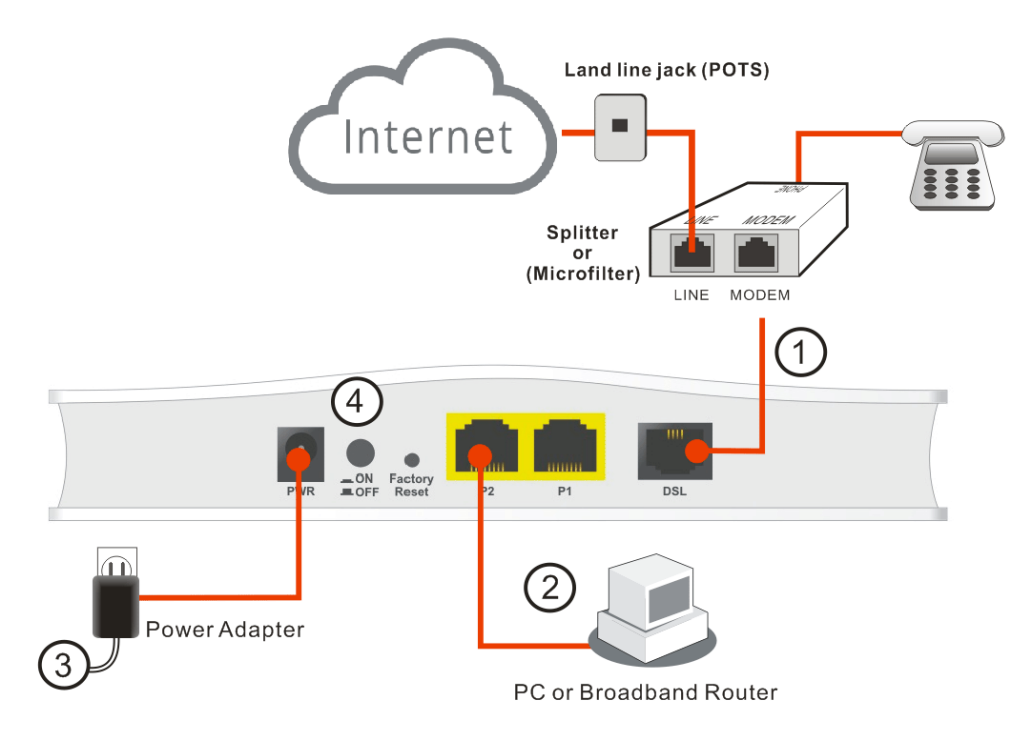

(For detailed information on LED status, please refer to section 2.)

#### 3.2 Wall-Mounted Installation

Vigor167 has keyhole type mounting slots on the underside.

- 1. Drill the holes on the wall according to the recommended instruction.
- 2. Fit screws into the wall using the appropriate type of wall plug.

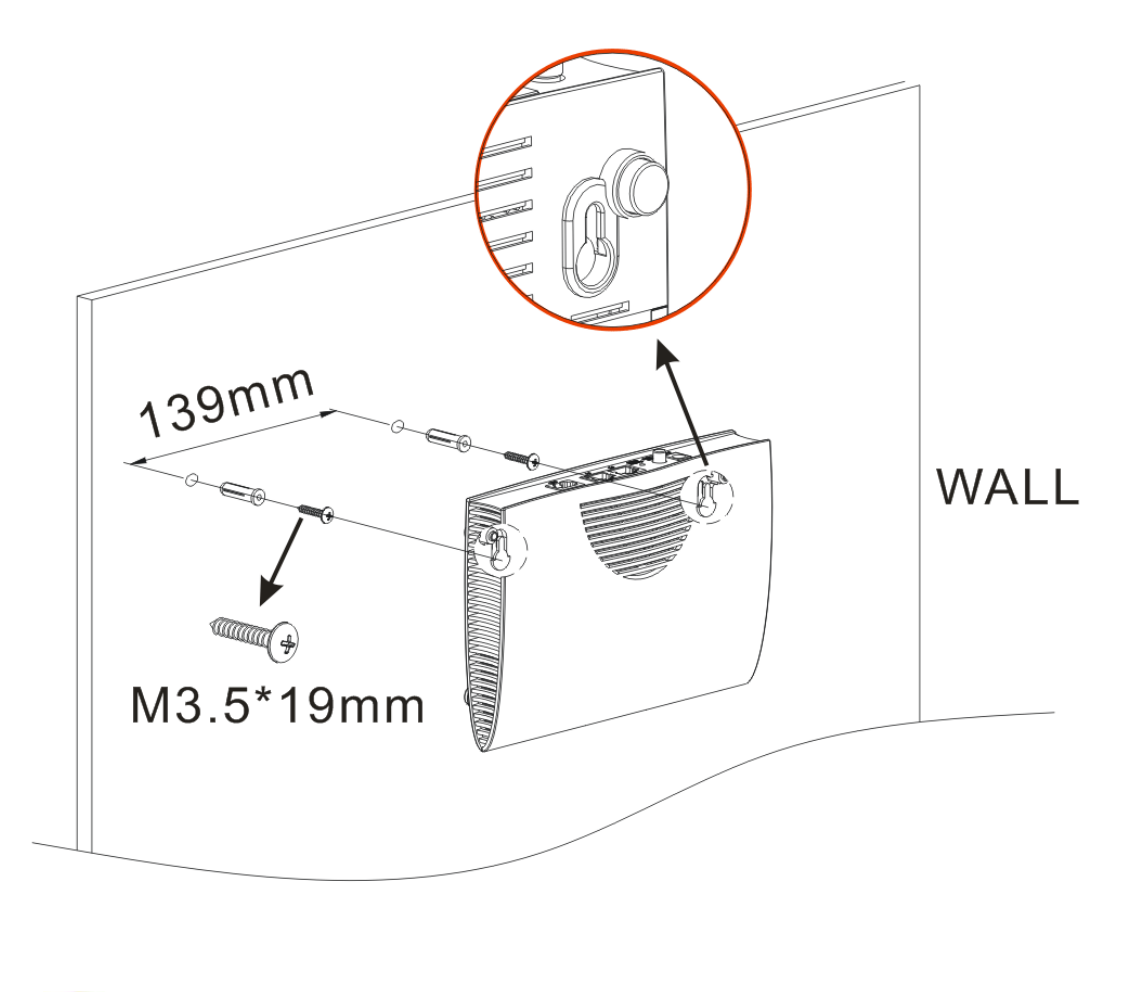

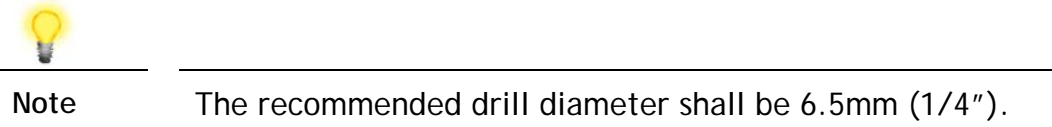

3. When you finished the above procedure, the modem has been mounted on the wall firmly.

## 4. Software Configuration

To access the Internet, please finish the basic configuration after completing the hardware installation.

Make sure your PC connects to this device correctly.

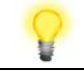

**Note** Please set up the IP address of the computer to be the same subnet as **the default IP address of Vigor device 192.168.1.1**.

Open a web browser on your PC and type **http://192.168.1.1.** A pop-up window will open to ask for a username and password. Please type "admin/admin" as the Username/Password and click **Login**.

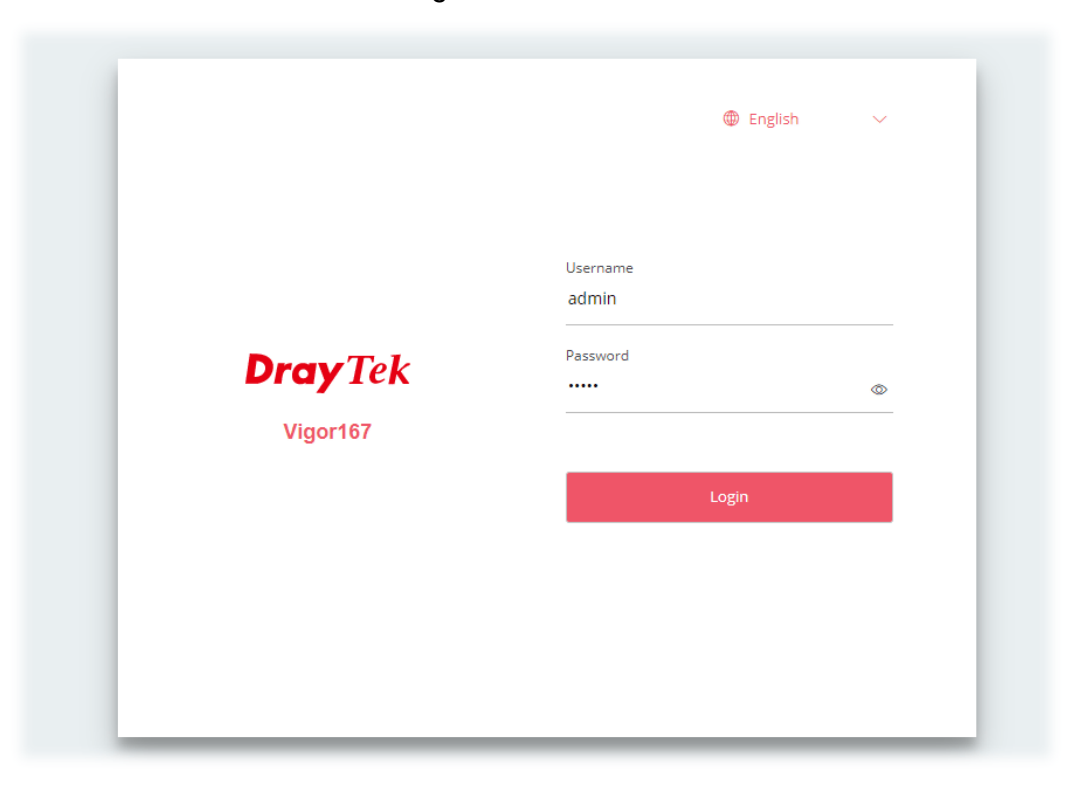

Now, the **Main Screen** will pop up.

| <b>DrayTek</b> Vigoriaz<br>Ξ                                                                                 |                                                    |                   |                                                                   |          |          | System Time: 2021-01-01 00:06:14                                                                | DrayTek<br>$\ddot{a}$<br>admin V                                                            |
|----------------------------------------------------------------------------------------------------|----------------------------------------------------|-------------------|-------------------------------------------------------------------|----------|----------|-------------------------------------------------------------------------------------------------|---------------------------------------------------------------------------------------------|
| <b>Faith</b>                                                                                                 | Dashboard<br>$\alpha$                              |                   |                                                                   |          |          |                                                                                                 | CRefresh                                                                                    |
| <b>Continued</b><br><b>S</b> Operation Mode<br><b>E</b> Configuration<br>ED Monitoring<br>System Maintenance | PORT STATUS<br>$\rightarrow$<br>ь<br>$\rightarrow$ |                   | WILLIAM ARE<br><b>DOL</b><br>P2<br>$p_1$<br>10M/100M/ADSL 1G/VDSL |          |          | SYSTEM<br>Device Name<br>LAN MAC<br>System Uptime<br>Firmware<br>Build Date/Time<br>Web Version | DrayTek<br>14:49:BC:4C:7E:DO<br>0d 0h 6m 28s<br>5.1<br>Mon Mar 7 12:31:57 CST 2022<br>3.3.0 |
|                                                                                                    | LAN USAGE                                          |                   |                                                                   |          |          | Core Version<br>ACS Server                                                                      | DrayO55_r259                                                                                |
|                                                                                                    | Name                                               | <b>TX Packets</b> | <b>RX Packets</b>                                                 | TX Bytes | RX Bytes | DSL INFORMATION                                                                                 |                                                                                             |
|                                                                                                    | [LAN] LAN1                                         | 5792              | 2334                                                              | 7489222  | 277285   | Status                                                                                          | idie                                                                                        |
|                                                                                                    |                                                    |                   |                                                                   |          |          | Mode:                                                                                           | DSL                                                                                         |
|                                                                                                    |                                                    |                   |                                                                   |          |          | :Profile                                                                                        | $\rightarrow$                                                                               |
|                                                                                                    |                                                    |                   |                                                                   |          |          | Annex                                                                                           |                                                                                             |
|                                                                                                    |                                                    |                   |                                                                   |          |          | DSL Version                                                                                     | 5.12.24.0_B_A60901                                                                          |

1. Open **Operation Mode** to open the following page. Select **Modem Mode** and click **Next.**

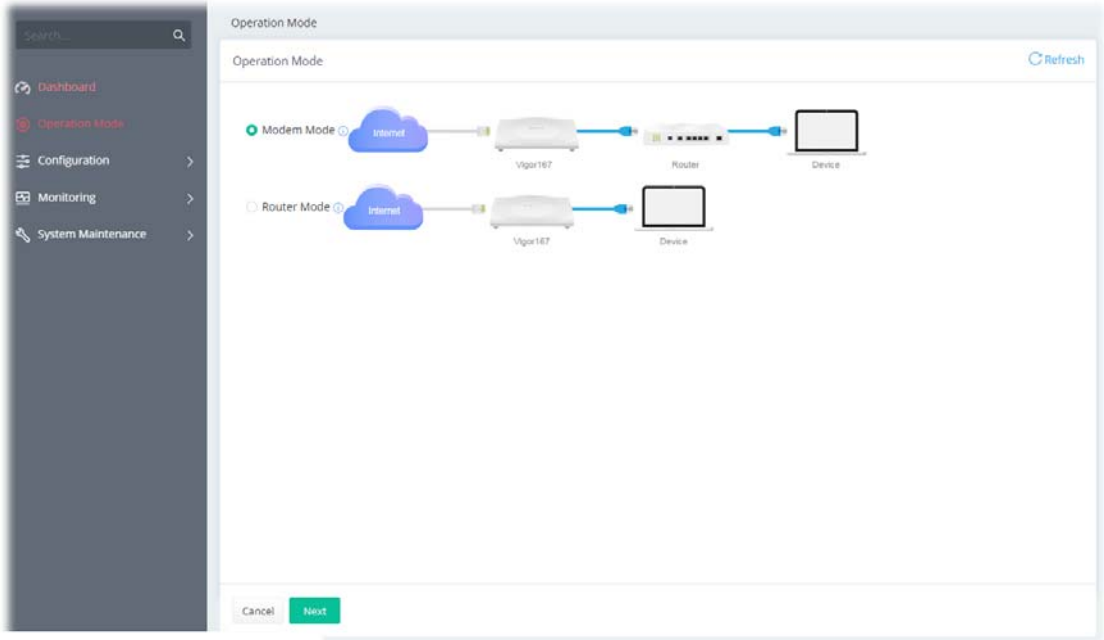

2. In this page, configure the system time settings. Then click **Next.**

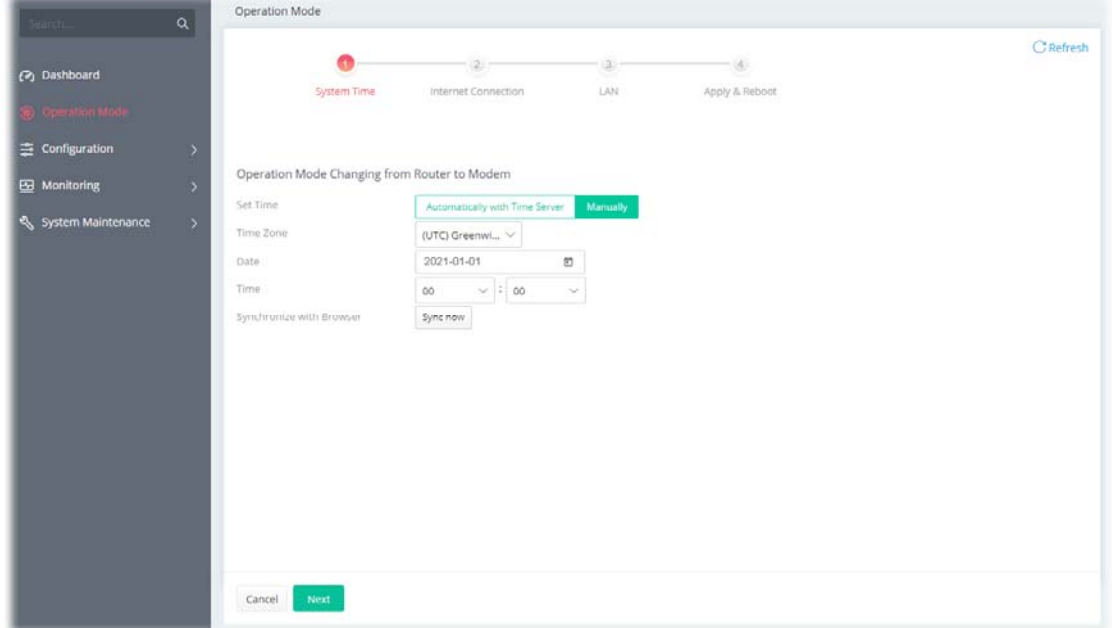

3. For the Internet connection, configure the settings based on the information from your ISP. Then click **Next** to get the next page.

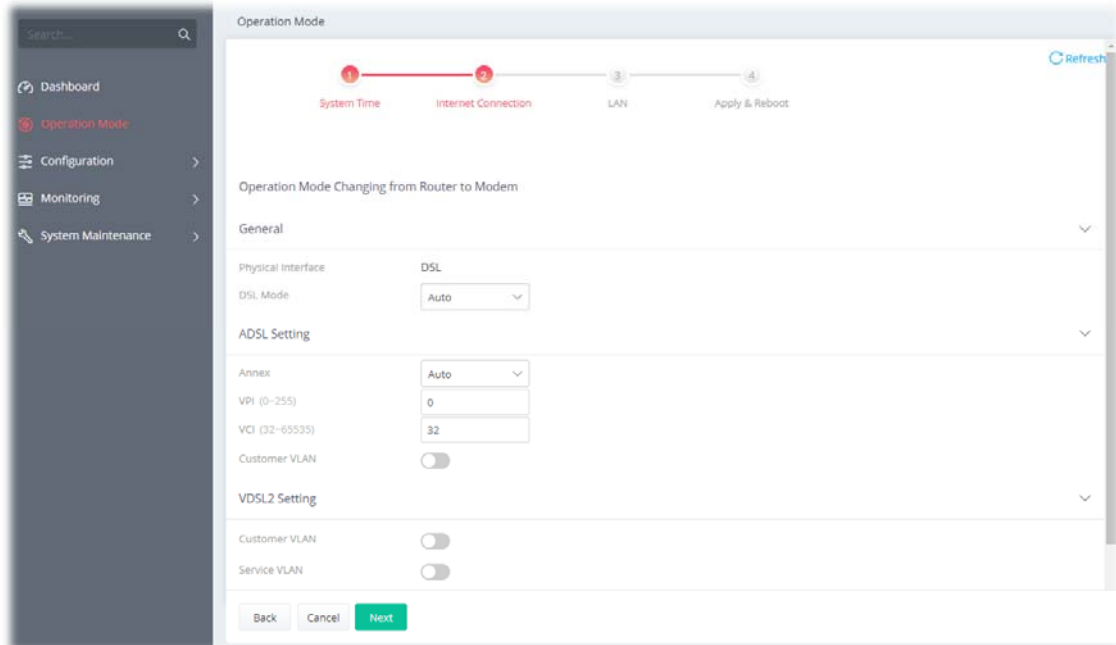

4. From the following page, change LAN settings if required. Then click **Next**.

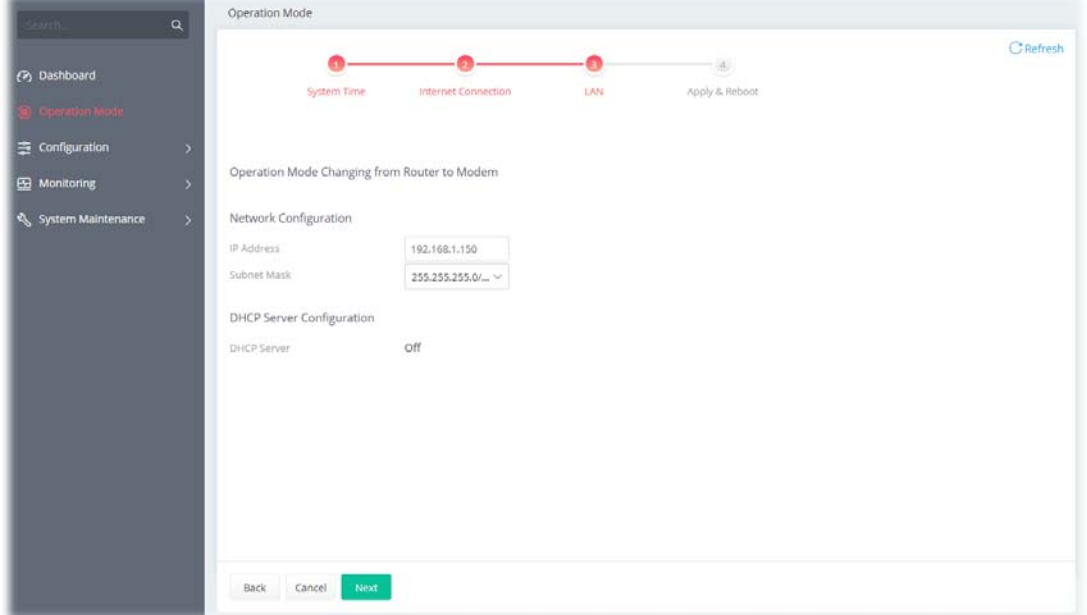

5. Now, click **Apply & Reboot** to activate the settings.

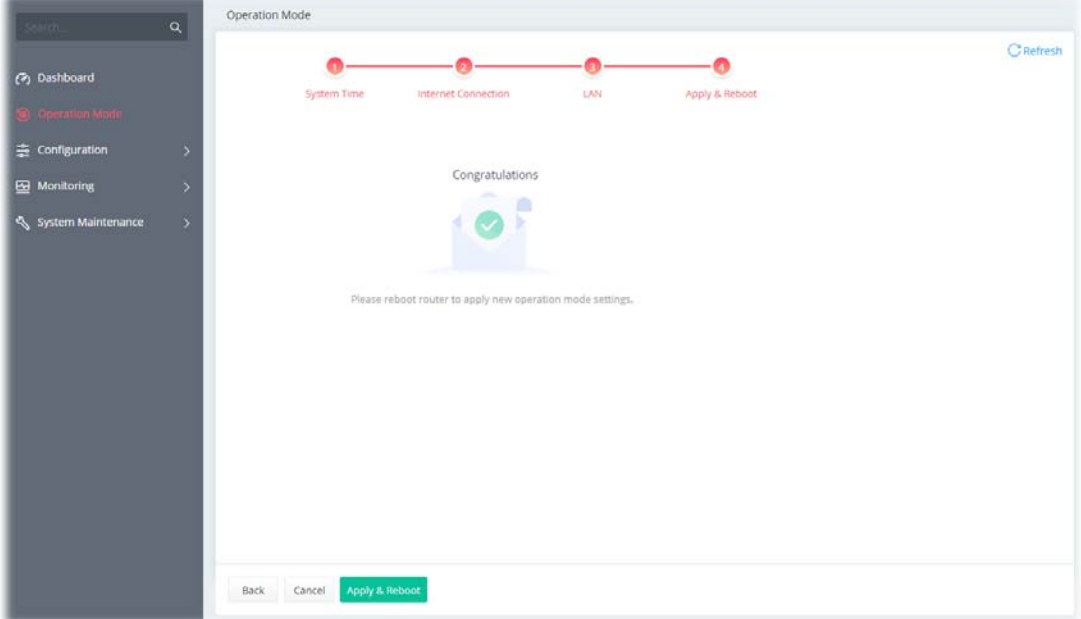

### 5. Customer Service

If the modem still cannot work correctly after trying many efforts, please contact your dealer for further help right away. For any questions, please feel free to send an e-mail to support@draytek.com.

#### **Be a Registered Owner**

Web registration is preferred. You can register your Vigor modem via https://myvigor.draytek.com.

#### **Firmware & Tools Updates**

Due to the continuous evolution of DrayTek technology, all devices will be regularly upgraded. Please consult the DrayTek website for more information on the newest firmware, tools, and documents.

https://www.draytek.com